九州大学学術情報リポジトリ Kyushu University Institutional Repository

# リモートアクセスサービスの利用方法

伊東, 栄典 九州大学情報基盤センター研究部

https://doi.org/10.15017/1470488

出版情報:九州大学情報基盤センター広報 : 学内共同利用版. 1 (1), pp.20-32, 2001-07. 九州大学情 報基盤センター バージョン: 権利関係:

# リモートアクセスサービスの利用方法

#### 伊東栄典\*

#### 1 はじめに

特 集

九州大学情報基盤センターでは,九州大学の学生教職員向けに,ダイヤルアップ接 続による「リモートアクセスサービス」を2000年4月21日より開始しています。こ のサービスを利用することで,自宅のパーソナルコンピュータ(以下PCと略記)な どを、電話回線経由で大学内のネットワークおよびインターネットに接続できます。 本稿では,リモートアクセスサービスについて解説します。

— リモートアクセスサーバ WWW ページ –

http : //www. cc.kyushu-u. ac. jp/misc/network/ras.html

## 2 リモートアクセスサービスの概要

リモートアクセスサービスの概要を図1に示します。

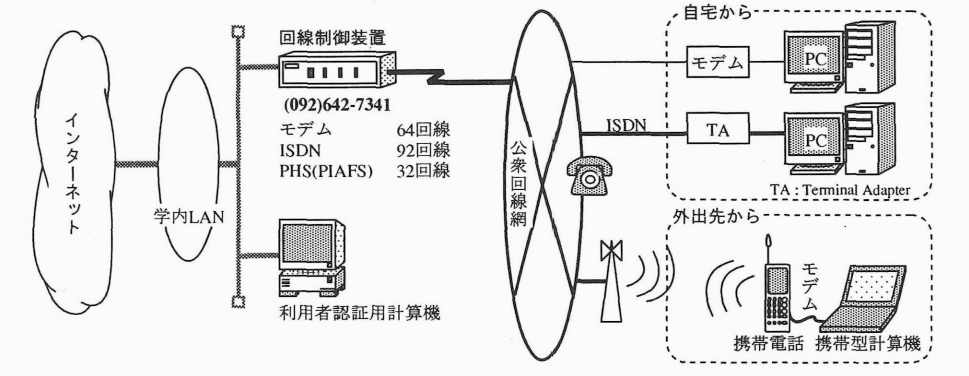

図1:リモートアクセスサービスの概要

ISDNlを含む電話回線を経由することで,個人用のPCを大学のネットワークに接

<sup>1</sup>ISDN:Integrated Services Digital Network。NTT のサービス名称として INS とも呼ばれます。

<sup>\*</sup>情報基盤センター研究部 E-mail : itou@cc.kyushu-u.ac.jp

続することができます。ただし,フレッツISDN2の対象にはなりません。リモートア クセスサービスに用いる電話番号と,各種類別の回線数を,表1に示します。

| 電話番号        | $(092)$ 642-7341 |      |
|-------------|------------------|------|
| 種別          | 通信速度             | 回線数  |
| モデム         | 最高 56Kbps        | 64回線 |
| <b>ISDN</b> | 同期 64Kbps        | 92回線 |
| PHS (PIAFS) | 32/64Kbps        | 32回線 |

表1:電話番号と回線数

※最大同時接続人数は92人です。

2/64Kbps92ゥ

※ 叔八円型最祝八数は 52 八 U 15<br>※ フレッツ ISDN の対象にはなりません。

### 3 利用資格

情報基盤センターのリモートアクセスサービスは九州大学の学生および教職員が利 用可能です。ただし,九州大学の学生または教職員である事を確認するために,接続 時に利用者認証を行います。利用者認証には,利用者ID(ユーザID)とパスワードの 対を利用しています。利用者ID(ユーザID)とパスワードの「利用資格(アカウント)」 を持つ人が接続できるわけです。利用資格については,学生と教職員で異なります。

#### 3.1 学生の利用者資格

学生の場合,情報基盤センターの「教育用システム」の利用者情報を認証に用いて います。「教育用システム」は情報処理教育のために提供されているシステムで、九 州大学の学部学生および大学院生が登録されています。

利用者IDは,学籍番号を少し変化させたものを用いています。認証に使うパスワー ドについては,初期パスワードの一部が学生証に記述されています。初期パスワード を, 4月から5月までの一カ月間に変更していない場合,安全性の面から利用資格を 凍結し,利用できないようになっています。特に情報処理に関する講義のない大学院 生では,多くの利用資格が凍結されています。

リモートアクセスサービスを利用したいが,教育用システムの利用資格が凍結され ている場合,情報基盤センターで解除手続きを行って下さい。あるいは自分の利用餐

<sup>&</sup>lt;sup>2</sup>フレッツ ISDN : NTT が行なっている ISDN 回線による定額常時接続サービス。NTT と契約した プロバイダや企業のみが接続対象となる。接続方法や機器が異なるため,ここで説明しているリモートア クセスサービスは利用対象とならない

集

格が分からない場合も情報基盤センターにお尋ね下さい。解除手続きおよび利用資格 についての質問は,情報基盤センター4階(箱崎キャンパス内),または情報基盤セン ター六本松分室(附属図書館六本松分館内)で行えます。これらの手続きには「学生 証」が必要ですので忘れないで下さい。

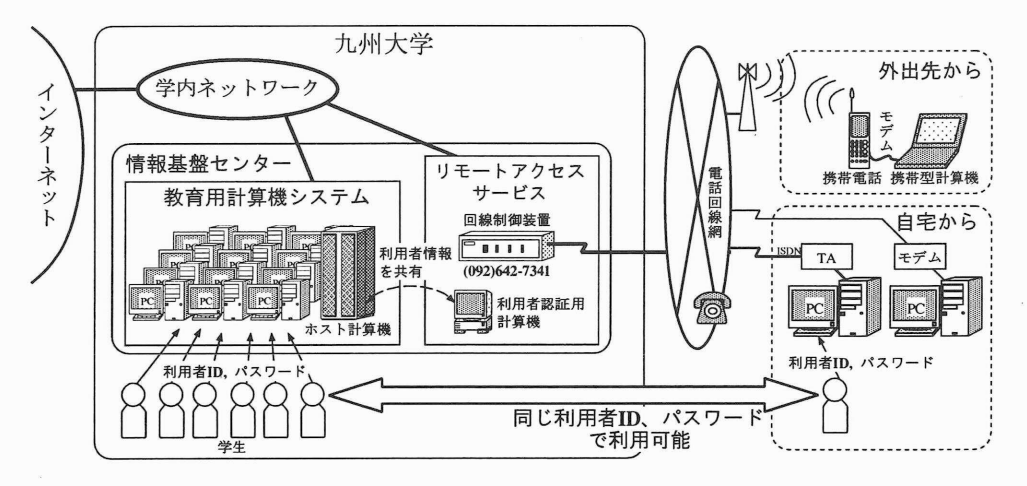

図2:学生の利用資格(教育用計算機システムと共用)

#### 3.2 教職員の利用資格

教職員の場合,リモートアクセスサービスの利用資格発行は申請制になっています。 以下に申請および発行の手順を示します。

1.必要な利用資格数の取りまとめ

利用を希望する教職員は、所属部局の長に利用申し込みを行います。なお、毎 年4月末日を利用申し込みの締め切り日としています。

2.リモートアクセスサーバ利用申込書の提出

部局長は,申し込みのあった数の利用資格数を記入した「リモートアクセス サーバ利用申込書」を情報基盤センター長(受付窓口:ネットワーク運用掛,内 線: 4032)へ提出して下さい。

3.利用資格の発行

情報基盤センターで「リモートアクセスサーバ利用申込書」に記載された数の アカウントを作成し,その利用者IDおよびパスワードを登録します。その後,

作成した利用者資格情報(利用者ID,初期パスワード)を当該部局の割当担当 者へ送付します。

4.部局の割当担当者は,基盤センターから送付されたアカウント初期パスワード を2.により利用申し込みを行った教職員へ通知して下さい。この利用資格の有 効期間は、次年度4月末日までです。

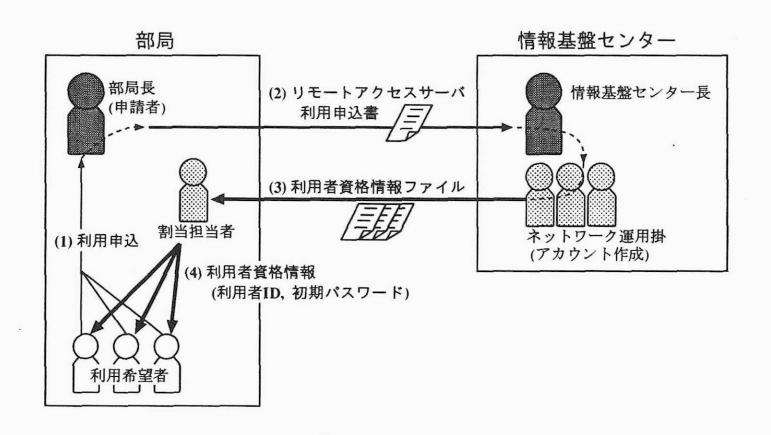

図3:利用資格の申請手順

#### 4 必要な機器

リモートアクセスサービスを利用するには,利用者IDとパスワードの利用資格の 他に,電話回線, pCや情報機器,およびダイヤルアップ接続の機能をもつソフトウェ ア(Windows95以上には標準で付属しています)が必要です。電話回線がISDN回 線の場合はターミナルアダプタ3あるいはダイアルアップルータが、その他の回線の 場合にはモデム4が必要です。

4.1 通常回線

通常の電話回線の場合,モデムを PC に接続し,モデムと電話回線の口 (モジュラ ジャック)を電話線で接続します。

最近の PCには最初からモデムが装備されている物が多く、これらの PCでは最初 からモデムが使えように設定されていると思います。モデムが装備されていないPC では別途モデムを購入する必要があります。Windows95/98を搭載したPCに、初め てモデムを装備する場合,その装置を使用するための設定を行う必要があります。

<sup>3</sup>Terminal Adapter。TA と略記されることがあります。

<sup>4</sup>Modem :変調装置(modulator)と復調装置(demodulator)の合成語です。

#### 4.2 ISDN

ISDN回線を利用されている場合, ISDN回線契約時にターミナルアダプタかダイ アルアップルータを購入されていると思います。図4にISDN回線でリモートアクセ スサービスを使う場合の接続形態を示します。

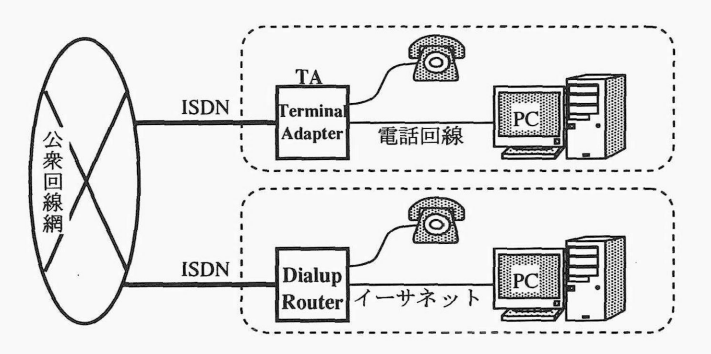

図 4: ISDN の接続形態

ターミナルアダプタの場合,モデムによる接続と同様に接続できます。 TA と PC を直接ケーブルで接続する方法をとる製品が多いようです。この場合のPCの設定に ついては, 5節を参照して下さい。ダイアルアップルータの場合, PCはLANに接続 する場合と同じようにダイアルアップルータに接続します。

#### 4.3 携帯電話

携帯電話を計算機に接続して,リモートアクセスサービスを利用する場合,携帯電 話用の接続機器が必要です。接続用の機器については携帯電話各社にご相談下さい。 携帯電話の場合,モデムによる接続と同様に接続できます。計算機の設定については, 5節を参照して下さい。

### 5 Windows 95/98での設定

PCとモデムと回線口を接続しただけでは通信できません。 PCでモデムを利用する ための設定が必要です。Windows95/98を搭載した PC で、モデムを使った接続を行 なう設定方法について説明します。Windows2000, Macintosh, Linux などの他の OS については,情報基盤センターにご相談下さい。

Windows95/98の場合は,以下の手順で設定を行います。

1.ダイヤルアップネットワークのインストール

リモートアクセスサービスの利用方法

2.モデムの設定

3. TCP/IPの追加

4.ダイヤルアップネットワークの設定

5.ダイアルアップ接続

#### 5.1 ダイヤルアップネットワークのインストール

 $\vec{\mathcal{F}}$ スクトップにある $[\nabla$ イコンピュータ $]$ →  $[\nabla$ レコールパネル $]$ → $[\nabla$ ク]を選択します。すると次に示すようなネットワークの設定画面が開きます。ここ で[ダイヤルアップアダプタ]の有無を確認して下さい。げイヤルアップアダプタ]が 有る場合、次の手順へ進んで下さい。

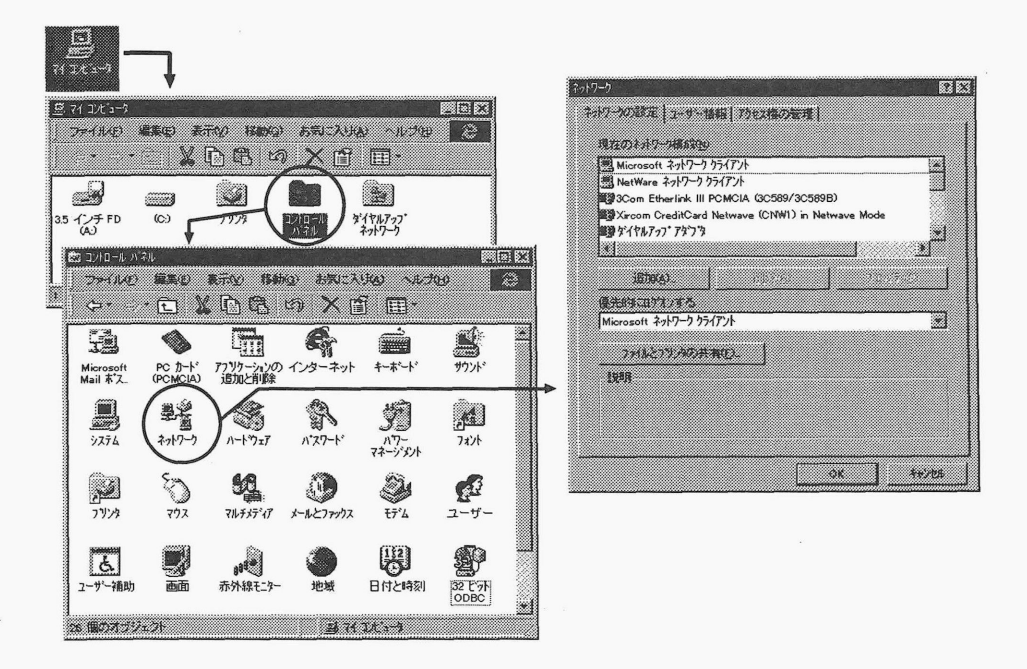

図 5: 「ネットワーク」ウィンドウ

「ネットワーク」ウィンドウに「ダイヤルアップアダプタ]が無い場合,ダイアルアッ プアダプタを追加します。 「コントロールパネル」ウインドウを開き([スタート1ボタ ンから [設定]→ [コントロールパネル]と選択), [アプリケーションの追加と削除]を 選択します。

図6の「アプリケーションの追加と削除」のウィンドウが表示されますので、ここで [Windows ファイル] タブをクリックし, [ファイルの種類]から [通信] を選択します。

 $-25-$ 

特 集

図6の [詳細] をクリックすると, 図7の画面になります。ここで [ダイヤルアップ ネットワーク]にチヱツクをいれ, [OK]をクリックすると,インストールが始まりま す。以上でダイヤルアップネットワークのインストールが完了します。

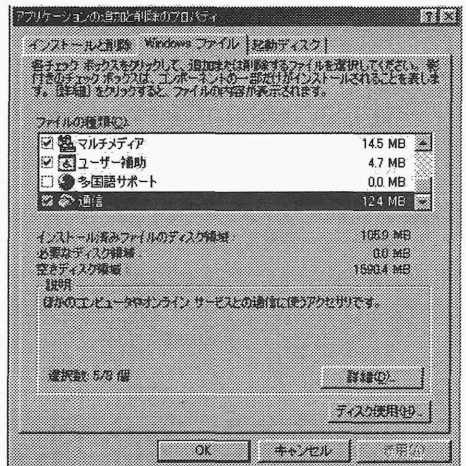

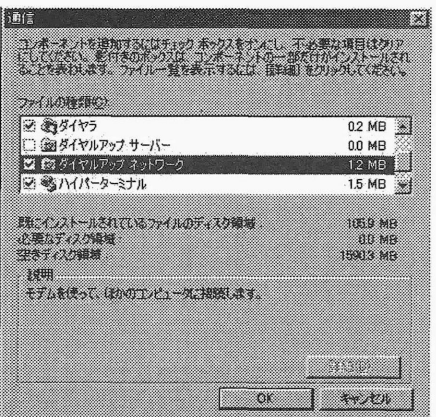

図 6: ダイアルアップネットワーク 図 7: ダイアルアップネットワーク

#### 5.2 モデムの設定

「ダイアルアップネットワークへようこそ」と書かれたウィンドウが表示されます ので、ここで[次へ]をクリックして下さい。

モデムの検出を行うため,モデムをシリアルポートに接続し,モデムの電源を入れ てから[次-]をクリックします。

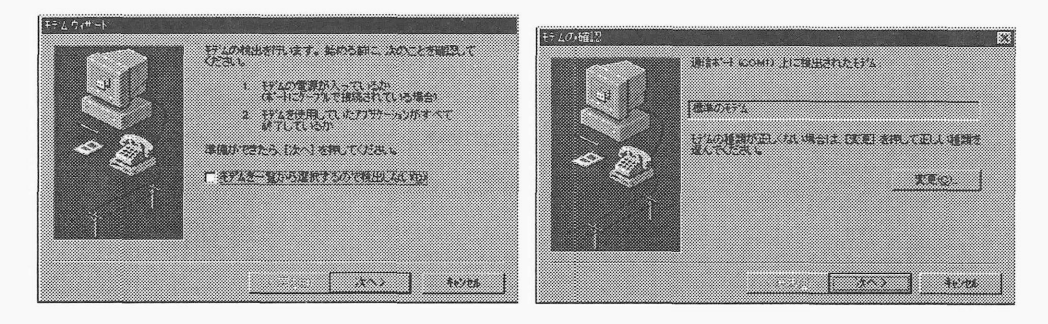

図8:モデム 図9:モデムの設定

モデムのドライバフロッピーがある場合は, 【モデムを一覧から選択するので検出 しない にチェックを入れて [次へ] をクリックします。以下, [ディスク使用] をクリッ

クしてドライバをインストールします。ドライバフロッピーがない場合は、そのまま [次へ]をクリックします。モデムの検出が完了したら [次へ] をクリックします。

#### 5.3 TCP/IPの追加

ここではWindows95またはWindows98を塔載したPCに, TCP/IPでの通信を 可能にするための設定方法を説明します。TCPは Transfer Control Protocol の略, IPはInternet Protocolの略で,どちらもインターネットで使われている通信手順の 名前です。つまり,インターネットに接続して,情報をやりとりすることを可能にす る設定を行うわけです。実際の設定としてWindows95/98では, 「ネットワークの設 定」と「IPの設定」を行います。

■ネットワークの設定

1.ネットワークウインドウの表示

デスクトップにある [マイコンピュータ]→ [コントロールパネル]→ [ネットワー ク]を選択します。すると次に示すようなネットワークの設定画面が開きます。

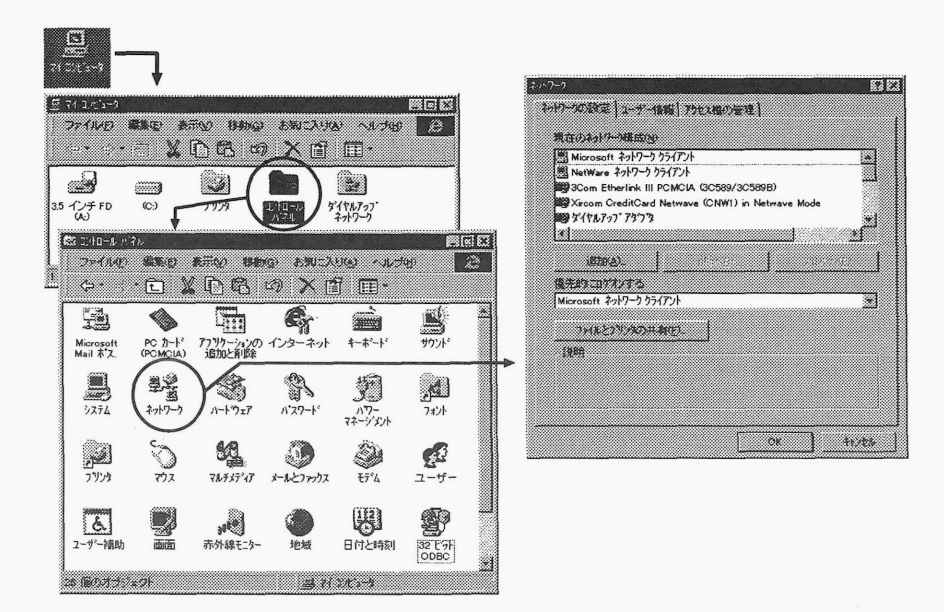

図10: 「ネットワーク」ウィンドウ

#### 2. TCP/IP プロトコルの追加

(a) [ネットワークの設定]の所で[追加] ボタンを押します。

- (b) 「ネットワークの構成ファイルの追加」画面が出ますので, [プロトコル] を選択し [追加 (A)] ボタンを押します。
- (c) 製造元 [Microsoft], ネットワークプロトコル [TCP/IP] を選択し, 追加を します。

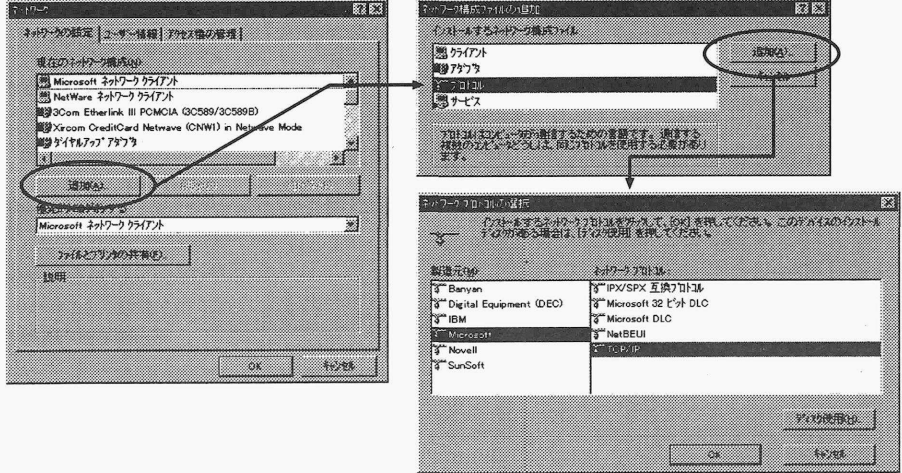

図11:サービスの追加

#### ■ IP の設定

以上の選択で「TCP/IPのプロパティ」というタイトルのウィンドウが開いている はずです。ここでは, [IP アドレス], [WINS 設定], [ゲートウェイ], [DNS 設定], [詳 細設定], [バインド]について設定できます。

1. [IP アドレス] では [IP アドレスを自動的に取得] にチェックをつけます。

2. [WINS設定]を選択し, [WINSの解決にDHCPを使う]にチェックをつけます。

3. [ゲートウェイ]には何も書かないで下さい。

- 4. [DNS 設定] では [DNS を使わない] にチェックをつけて下さい。
- 5. [詳細設定]でも何も設定しないで下さい。

6. [バインド]でも何も設定しないで下さい。

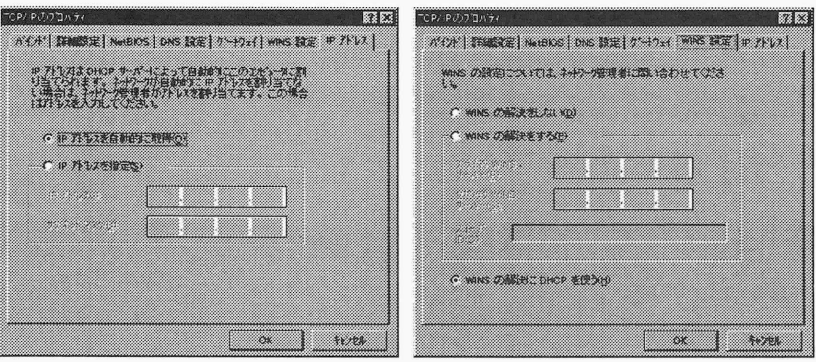

図 12: IP の設定

ここまで設定が終りましたら [OK] をクリックして下さい。すると再起動するよう に表示されますので,イーサカードを差したまま,再起動をして下さい。正しく設定 できていれば,ネットワークに接続できるようになっているはずです。

#### 5.4 ダイヤルアップネットワークの設定

次にダイアルアップネットワークの設定を行います。図13に最初の手順を示しま す。計算機を再起動した後、アイコン[マイコンピュータ]のウィンドウを開き, [ダ イアルアップネットワーク]をダブルクリックします。次に「ダイアルアップネット ワーク」のウインドウに[新しい接続」というアイコンがあるので,それをダブルク リックします。図13の右側のウィンドウが表示されます。このとき、モデムが内蔵 されているものであればモデムの選択欄にそれが表示されます。接続名に適当な名前 を付け (図 13 では「九大 RAS 接続」) [次へ] をクリックします。図 14 に移ります。

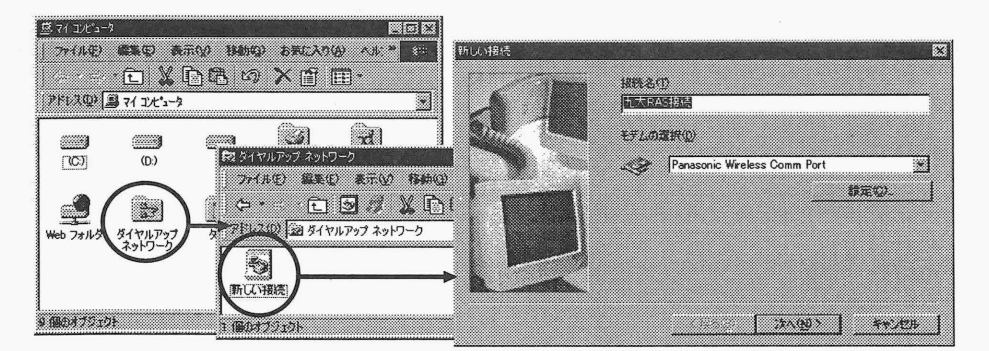

図 13: ダイアルアップネットワークの設定(1)

図14左側の電話番号設定画面では,リモートアクセスサービスを利用する場合は 市外局番を`092'に,電話番号を`642-7341'を設定し, [次-]をクリックします。最

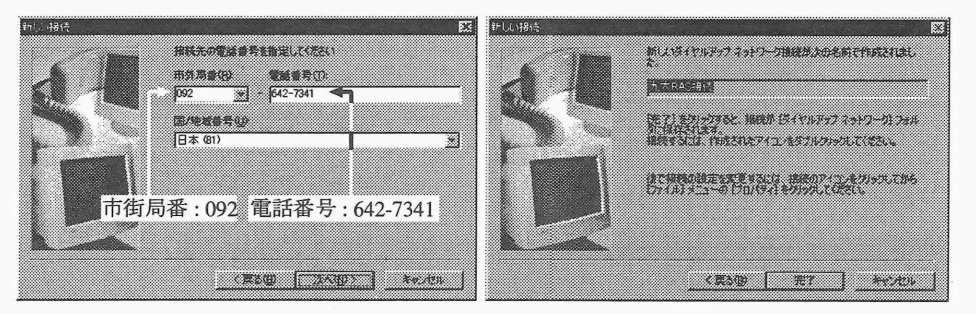

後に図14右側の確認のウインドウが表示されるので, [完了]をクリックします

図 14: ダイアルアップネットワークの設定(2)

「ダイヤルアップネットワーク」のウィンドウに先程名前をつけた [九大 RAS接続] というアイコンができているはずです。ここのアイコン上で右クリックして選択し, [プロパティ]を選択します。図15のような画面が表示されます。ここで「サーバの種 類]をクリックして図15の右端のウィンドウを表示させ、ここで「使用できるネット ワークプロトコル の欄で [TCP/IP] のみにチェックをいれます。

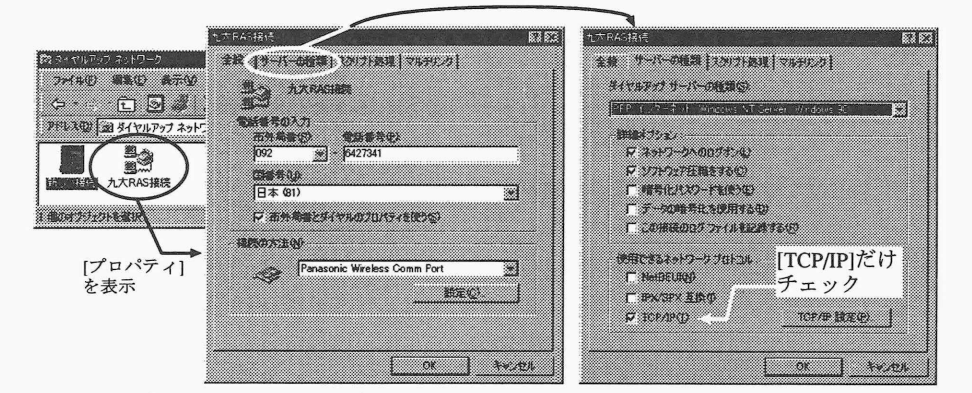

図 15: ダイアルアップネットワークの設定(3)

最後に [OK] をクリックして設定は完了します。

#### 5.5 ダイアルアップ接続

実際にリモートアクセスサービスへ接続する方法について説明します。図16に手 順を示します。まず最初に「ダイヤルアップネットワーク」のウィンドウの中にある 前節で作成した[九大RAS接続]をダブルクリックします。

次に表示される「接続」ウィンドウに,教育用システムのユーザID とパスワード を入力します。入力したパスワードをパソコンに保存する場合は, [パスワードの保 存]にチェックを入れて下さい。

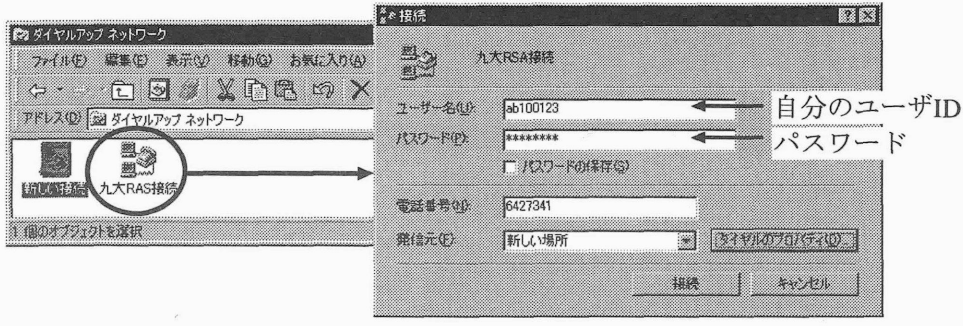

図16:接続開始

図16の[接続]ボタンをクリックすると,接続を開始します。図17に示す,接続の ウィンドウが表示されれば接続成功です。モデムの設定間違い,電話番号の間違い, パスワードの間違い,などがあると接続に失敗し,その旨表示されます。電話番号や ユーザID・パスワードが正しいのに接続できない原因として、図16のダイアルのプ ロパティでダイアル方法のトーンとパルスの設定が誤っていることがあります。ISDN を使用している場合は,トーンを設定します。一般加入電話(アナログ回線)を使用し ている場合,プッシュホン回線契約をしているときはトーンを設定し,そうでないと きはパルスを設定します。

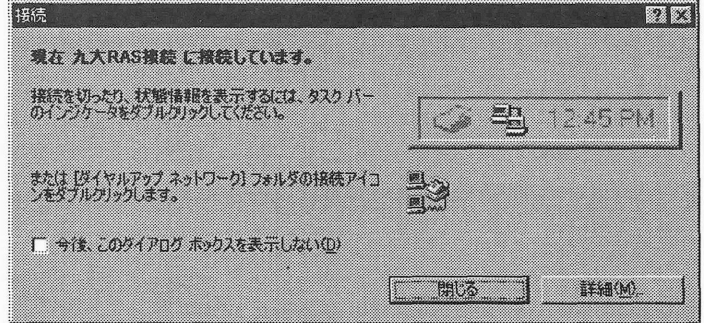

図17:接続画面

接続に成功すると,図18の左側に示しているように、タスクトレイの中に小さな アイコンが表示されます。接続中はWWWブラウザ(Internet ExplorerやNetscape Com印unicator), ftp, telnetなどのインターネット用ソフトウェアが利用できます。

#### 切断 5.6

ネットワークへの接続を切るには図 18 のように, [切断] をクリックします。

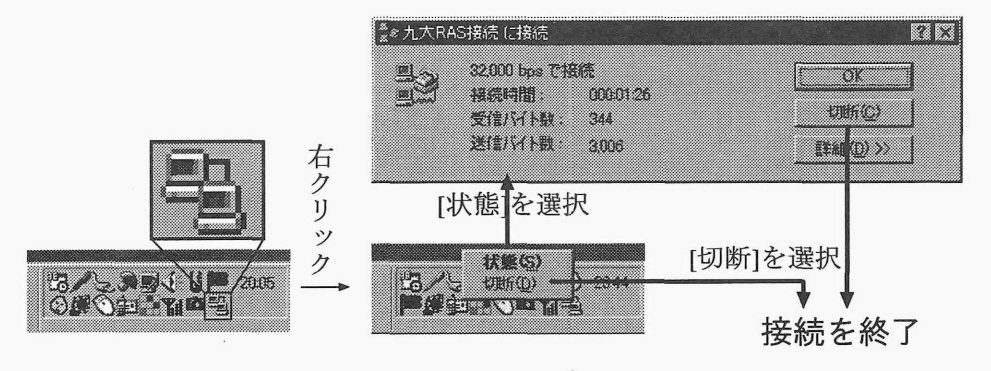

図 18: 接続の終了

# 6 問い合わせ先

リモートアクセスサービスに関する問い合わせは,情報基盤センターネットワーク 運用掛 (電話:642-4032, Email:network@cc.kyushu-u.ac.jp)にお願いします。

# 7 おわりに

リモートアクセスサービスは電話回線によるインターネット接続サービスです。専 用線による常時インターネット接続サービスも普及しつつありますが, 2001年現在で はそれほど普及していません。電話回線ではそれほど高速な通信は行えないものの, 全国どこからでも接続できますし,携帯電話と携帯型計算機を使った接続も可能です。 十分に利用して下さい。なお,情報基盤センターのリモートアクセスサービスは,フ レッツISDNの対象とはなりませんので,ご注意下さい。